## **Teacher Notes**

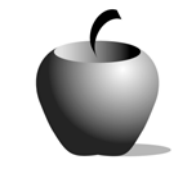

# **Character and Characterization**

## **Activity 1 Exploring Character and Characterization**

## **Activity at a Glance**

- ♦ **Subject:** English
- ♦ **Subject Area:** English/Language Arts
- ♦ **Category:** Literary Elements
- ♦ **Topic:** Character and Characterization
- ♦ **Grade Level:** 6 12
- ♦ **Prerequisites:** None
- ♦ **Total Teaching Time:** 60 minutes

#### **Materials**

- ♦ TI-83 Plus or TI-83 Plus Silver Edition
- ◆ NoteFolio<sup>™</sup> Application and file: **CHARA1.8xv**
- ♦ TI External Keyboard
- ♦ Student Work Sheet: **Terms** and **Characterization Chart**
- ♦ Instructions for using the TI-83 Plus

## **Activity Overview**

In this activity, students are introduced to (or review) the terms *character*, *characterization*, *protagonist,* and *antagonist*. Using a set of criteria provided in this activity, the teacher will lead the students, as a class, in analyzing the character and characterization of at least one well-known character from popular culture.

## **Tip**

It is easier to concentrate on the elements of characterization if the teacher selects a character already well-known to the students. Bilbo Baggins from *The Hobbit* or one of the main characters from *The Lord of the Rings* may be a good choice.

For more advanced students, the teacher can select a character from a recently studied literary work to analyze. To broaden the scope of character analysis, the teacher can conduct a second class character analysis using a real person currently in the public eye, or using traditional literary characters, such as Shakespeare's Iago, Hamlet, or Macbeth, or any of Chaucer's pilgrims.

## **Directions**

#### **Before the Activity Begins**

Decide on the character or characters you will use in the class analysis. Have any printed materials that may be needed for the students available for their use.

Prepare a transparency of the **Characterization Chart** for each character you plan to analyze as a class activity.

Send the NoteFolio™ file, **CHARA1.8xv** to each student in the class. Decide ahead of time if you will have the students complete this file before the class analysis, during the class analysis, or after the class analysis.

(Note: Instructions for sending files from one TI-83 Plus device to another are included at the end of this activity. Also included are instructions for using the NoteFolio™ application.)

#### **During the Activity**

Start the class period by introducing (or reviewing) the terms. Have the students initially provide their definitions of these terms, then expand upon their ideas to provide a full definition.

When the students appear to understand the meaning of the terms, introduce the first character for analysis. Guide them in the character deconstruction using the transparency, and complete each block when the class reaches consensus on each point. If the students completed the NoteFolio™ file prior to the class analysis, poll the students for their answers at each point. (You can have the class complete each item before discussing it in class. The **CHARA1.8xv** file is identical in the points covered to the points on the transparency.)

When the transparency is completed, use the chart to model the writing of the character sketch. The chart is the source for what is written in the sketch, and this exercise is the prewriting activity for what follows in subsequent activities in this lesson.

If you have a second character selected for analysis, repeat the process done for the first character. The character sketch writing assignment can be assigned as an individual in-class assignment (if time permits) or it can be a homework assignment.

#### **After the Activity**

Review the terms and the process for deconstructing characters. If the students have completed a second character analysis sketch, ask for volunteers to read their sketches aloud. Critique these from the standpoint of clear understanding of the concepts and for accuracy.

Inform the students that they will apply the same skills practiced in this activity in the following activity.

#### **Optional Activity**

A slightly different approach to character analysis is to select a literary work that has been made into a movie. Have the students read a passage in the book that describes a main character and write a brief sketch of that character. When the

sketch is complete, have the students view a portion of the movie that shows the same character. After viewing the movie segment, conduct a class discussion and have the students compare their impression of the character from the text passage to the actor's interpretation of that character.

### **Student Work Sheet**

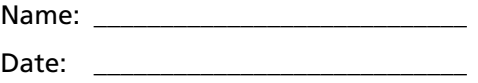

## **Terms and Characterization Chart**

A *character* is a person, animal, or imaginary being who takes part in the action of a story.

*Characterization* is the techniques a writer uses to develop the personality of a character.

*Criteria for development of characterization*:

- a) Appearance
- b) Actions/Behavior
- c) Thoughts/Feelings
- d) Statements

The *protagonist* is the main character of the story.

The *antagonist* is the person or thing working against the protagonist.

## **Character: \_\_\_\_\_\_\_\_\_\_\_\_\_\_\_\_\_\_\_\_\_\_\_\_\_\_\_\_\_\_\_**

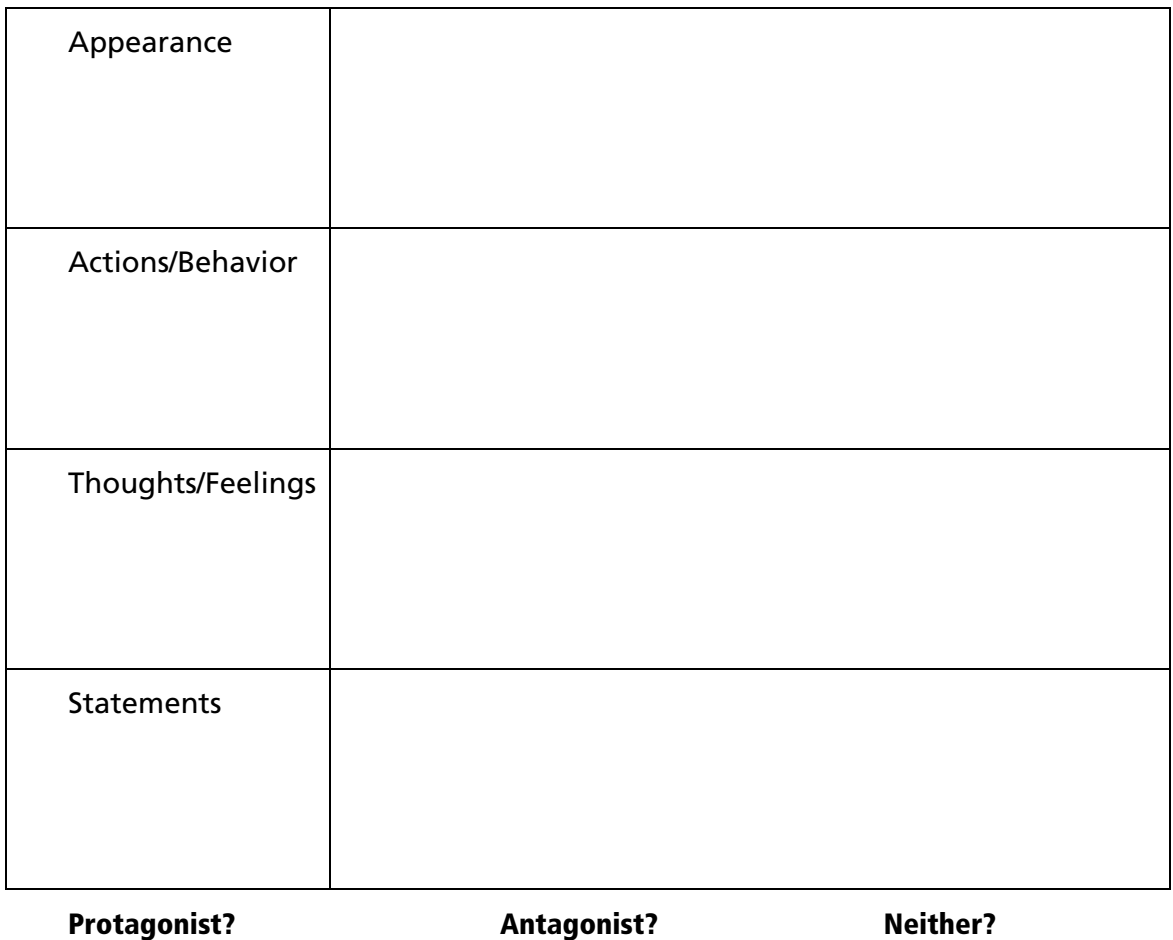

## **Teacher Instructions**

## **Transferring files from one TI-83 Plus to another**

- **1.** Connect the devices using the unit-to-unit cable. Press the cable firmly into the port at the base of each device.
- **2.** Prepare the student (or receiving) device to receive data.
	- **a.** Turn the device on.
	- **b.** Press [2nd] [LINK] to prepare the TI-83 Plus to receive data.
	- **c.** Highlight **RECEIVE** by pressing  $\boxed{\cdot}$ .

**d.** Press *ENTER*. **Waiting** is displayed on the device.

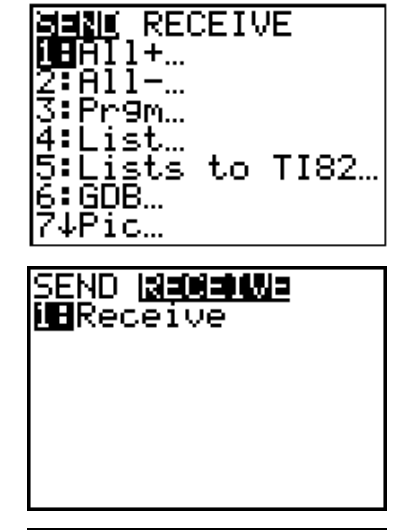

WAITING...

- 3. Prepare the teacher's (or sending) device to send data.
	- **a.** Turn the device on.
	- **b.** Press  $\boxed{2nd}$  [LINK] to prepare the device for linking.

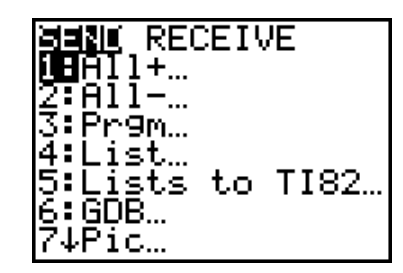

- **c.** Press or ► until **D:AppVars** is highlighted.
- **d.** Press **ENTER** to view the AppVars. Move the cursor to the file (AppVar) you want to send, and press [ENTER]. In these instructions, the **ECONDEF** file is used.
- **e.** Press  $\bigtriangledown$  to highlight **TRANSMIT**. Press [ENTER] to start data transfer.

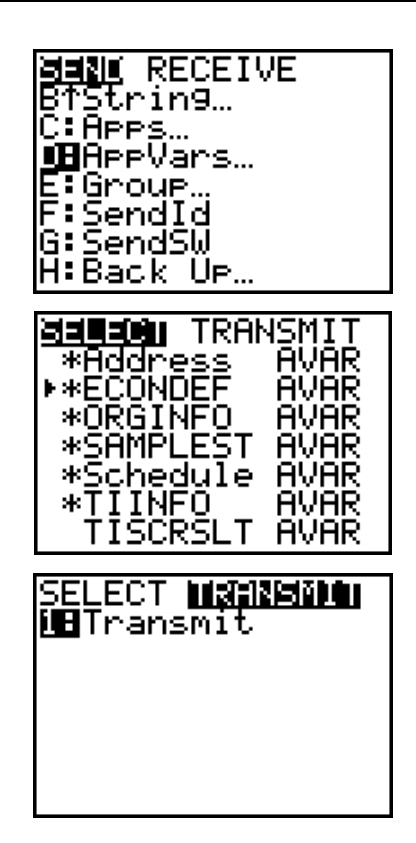

**4.** If the transfer is successful, then the sending and receiving devices will display the following on their screens. Download the AppVar to other students using the same method. Once a student has the file on his or her device, he or she can share it with other students by using the procedure for the teacher's (sending) device.

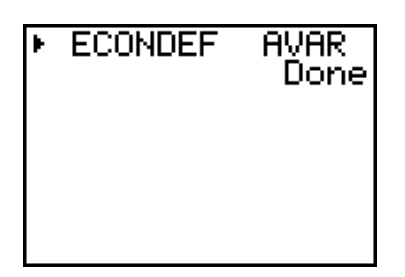

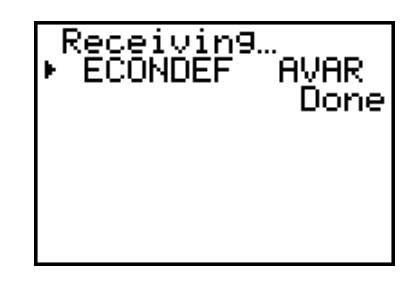

Teacher TI-83 Plus Student TI-83 Plus

## **Accessing the NoteFolio™ Application on the TI-83 Plus**

The following procedure enables you to access the NoteFolio™ Application. It assumes that the software is already installed on the device.

**Note**: The NoteFolio™ App is most efficiently used on the TI-83 Plus with the TI Keyboard.

- **HERD ORD ONE 1.** Turn on the device and press *APPS* to I:Finance... 2:cBL7CBR<br>3:CelSheet display the list of installed applications. Select the **NoteFlio** Application by using  $\bigcap$ 4:Ctl9Hele 5:GeoMastr  $\bigtriangledown$  to scroll to it in the list. 6:LearnChk KMMDteFlio **HENU UNTITLED** 1:New ÷Λ s Open...  $\overline{+1}$ 3:Save 4: Save As... 5: Review +R 6: Exit **FILE EDIT HRAP HELP INFO** Open ... **CHARA1** 매 **CANCEL** Characterization Chart Mour Name: Character Name: **CHARA1 HENU**
- **2.** Press **ENTER**. Press any key to clear the NoteFolio™ App Introduction screen. A blank (new) NoteFolio™ App file is initially displayed.
- **3.** To open the **CHARA1.8xv** file, press the **MENU** key (the GRAPH key.)
- **4.** Highlight the **Open** option or press **2**. Highlight the **CHARA1** file.
- **5.** Press ENTER. The file is opened. Students should complete the assignment.

**Note**: If you are not using a TI Keyboard, remember to press the *ALPHA* key to type letters.

- **6.** When the file is complete, press **MENU.**  Students can save the file under the same name by selecting **Save** or they can save the file under a new name by selecting **Save As.** The example screen shows the Save As option with a new file name entered into the field.
- **7.** When the new file name is entered, press **OK** (the  $Y=$  key.)

To exit the application, press **MENU** and selection **6: Exit**.

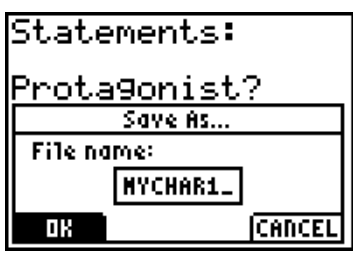

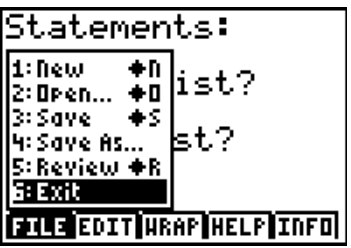